# **Resources Forecast Creation Wizard**

The **Resources Forecast Creation Wizard** is used to create forecast tables.

The same wizard is used for the following tables:

- $\bullet$  [SV-9](https://docs.nomagic.com/display/UAFP2021xR2/Creating+the+SV-9+table)
- [SvcV-9](https://docs.nomagic.com/display/UAFP2021xR2/Creating+SvcV-9+table)
- [StdV-2](https://docs.nomagic.com/display/UAFP2021xR2/Creating+StdV-2+table)
- $\bullet$  [NSV-9](https://docs.nomagic.com/display/UAFP2021xR2/Creating+NSV-9+table)
- $\bullet$  [NTV-2](https://docs.nomagic.com/display/UAFP2021xR2/Creating+NTV-2+table)
- [MODAF. SV-9](https://docs.nomagic.com/display/UAFP2021xR2/Creating+the+SV-9+table)
- [MODAF. TV-2](https://docs.nomagic.com/display/UAFP2021xR2/Creating+TV-2+table)
- [P1 Technology Forecast](https://docs.nomagic.com/display/UAFP2021xR2/Creating+P1+Technology+Forecast+table)
- [A8 Standards Forecast](https://docs.nomagic.com/display/UAFP2021xR2/Creating+A8+Standards+Forecast+table)
- [Standards Roadmap](https://docs.nomagic.com/display/UAFP2021xR2/Working+with+Standards+Roadmap+table)
- [Resources Forecast](https://docs.nomagic.com/display/UAFP2021xR2/Working+with+Resources+Forecast+table)
- [Personnel Forecast](https://docs.nomagic.com/display/UAFP2021xR2/Working+with+Personnel+Forecast+diagram)

#### To open the **Resources Forecast Creation Wizard**

- Do one of the following:
	- Press Ctrl+N.
		- From the main menu, select **Diagrams** > **Create Diagram**.
		- Right-click the **<view name>** Package and select **Create Diagram** > **<diagram name>**.
		- In the main toolbar, click **Create Diagram** and in the opened window, search for the needed diagram. The **Resources Forecast Creation Wizard** opens.

The wizard consists of three steps:

- 1 [Diagram name and owning package specification](#page-0-0)
- 2 [Resources selection](#page-1-0)
- 3 [Actual Enterprise Phases selection](#page-2-0)

## <span id="page-0-0"></span>**Diagram name and owning package specification**

In this step, you can select the existing or create a new owner for the created diagram. You can also type the diagram name.

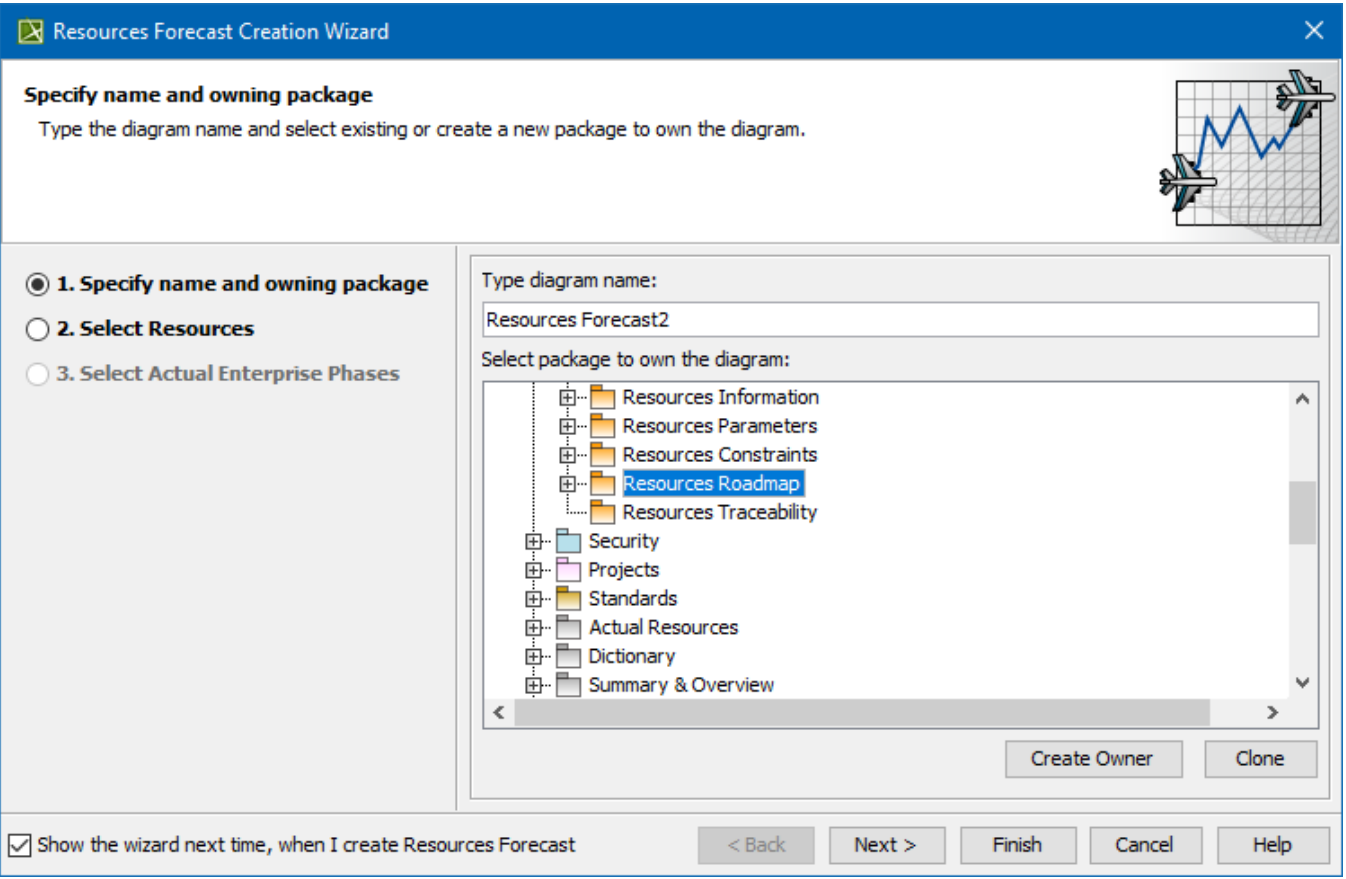

# <span id="page-1-0"></span>**Resources selection**

In this step, choose the needed resources or create new resources. The selected resources will be represented as Resources Forecast table rows.

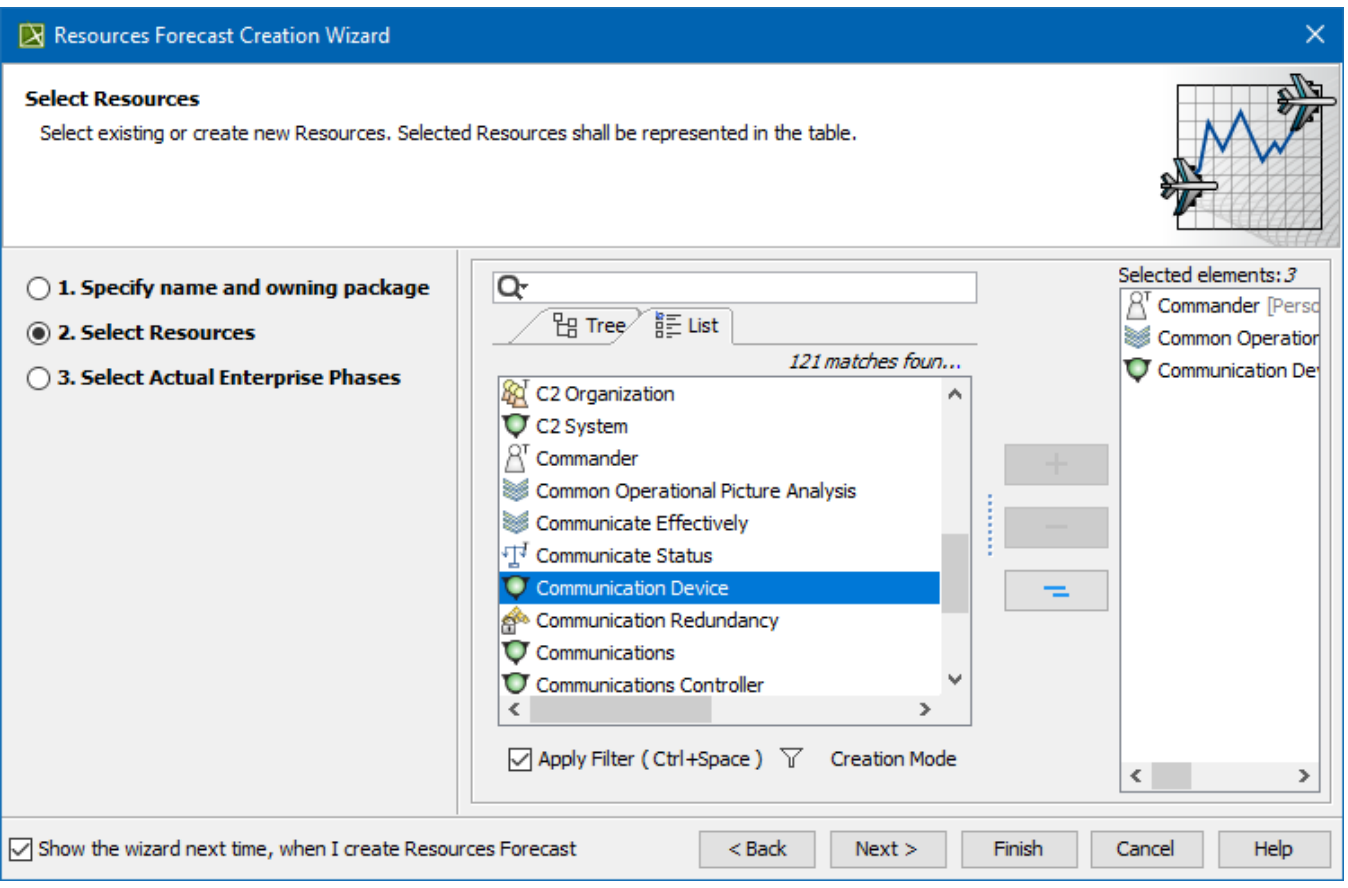

 $\Omega$  resources (Capability Configuration, Competence, Known Resource, Natural Resource, Organization, Person, Post, Project, Protocol, protocol

Stack, Resource Architecture, Resource Artifact, Resource Mitigation, Responsibility, Security Enclave, Software, Standard, System, Technology) are

To Greate a Feanuling on the domain.

- 1. In the **Select Resources** step, click the **Creation Mode**.
- 2. Select the package where you want to create a resource.
- 3. Click the **Create** button.
- 4. From the list, select the resource type.
- 5. In the Specification window of the newly created resource, type its name.

## <span id="page-2-0"></span>**Actual Enterprise Phases selection**

In this step, you can select existing or create new Actual Enterprise Phases which will be represented as Resources Forecast table columns.

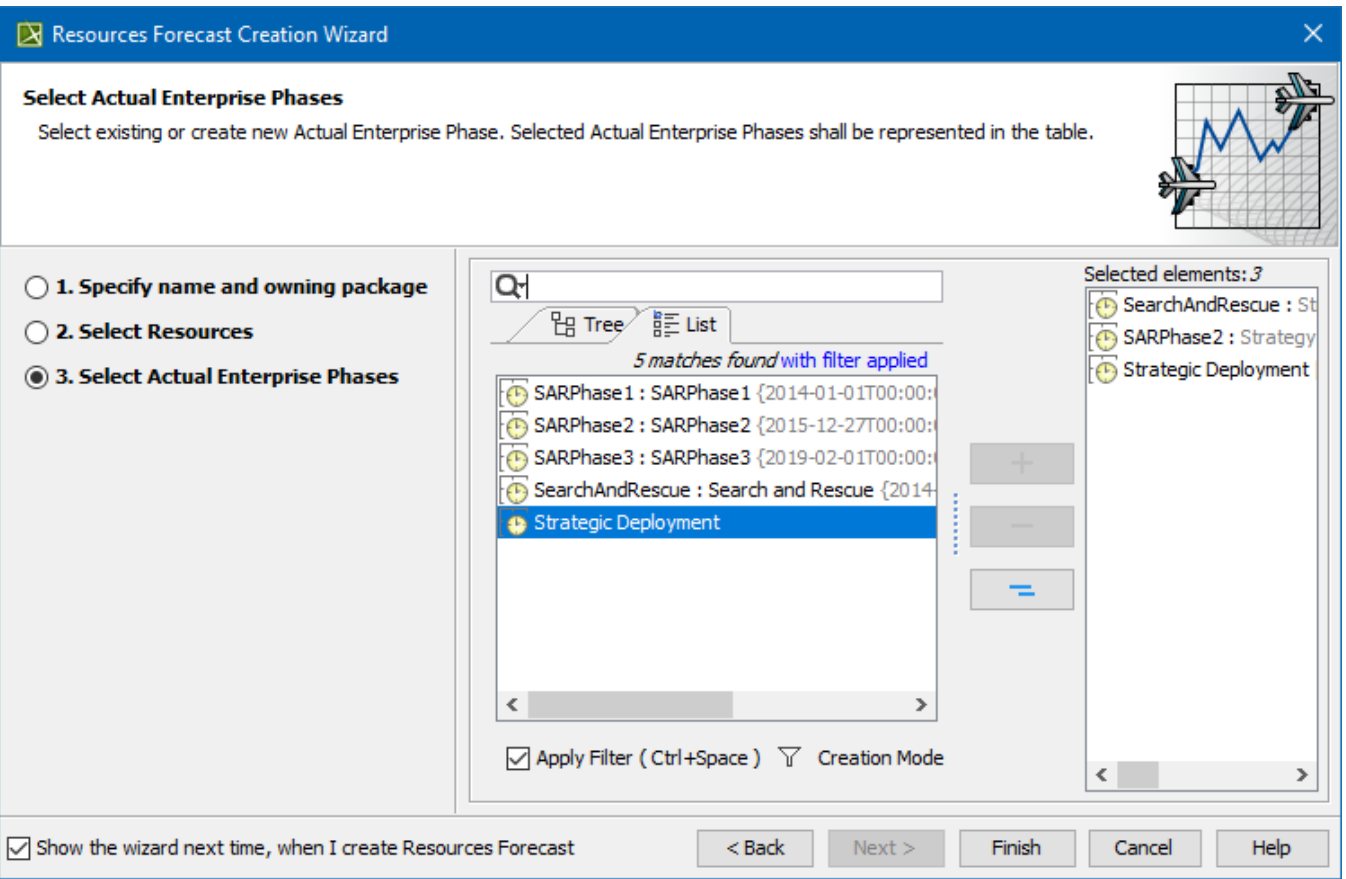

## To create an Actual Enterprise Phase

- 1. In the **Select Actual Enterprise Phase** step, click the **Creation Mode**.
- 2. Select the package where you want to create a resource.
- 3. Click the **Create** button.
- 4. In the Specification window of the newly created Actual Enterprise Phase, type its name.

## **Related diagrams**

- $\bullet$  [SV-9](https://docs.nomagic.com/display/UAFP2021xR2/Creating+the+SV-9+table)
- [SvcV-9](https://docs.nomagic.com/display/UAFP2021xR2/Creating+SvcV-9+table)
- [StdV-2](https://docs.nomagic.com/display/UAFP2021xR2/Creating+StdV-2+table)
- $\bullet$  [NSV-9](https://docs.nomagic.com/display/UAFP2021xR2/Creating+NSV-9+table)
- $\bullet$  [NTV-2](https://docs.nomagic.com/display/UAFP2021xR2/Creating+NTV-2+table)
- 
- [MODAF. SV-9](https://docs.nomagic.com/display/UAFP2021xR2/Creating+the+SV-9+table) [MODAF. TV-2](https://docs.nomagic.com/display/UAFP2021xR2/Creating+TV-2+table)
- [P1 Technology Forecast](https://docs.nomagic.com/display/UAFP2021xR2/Creating+P1+Technology+Forecast+table)
- [A8 Standards Forecast](https://docs.nomagic.com/display/UAFP2021xR2/Creating+A8+Standards+Forecast+table)
- [Standards Roadmap](https://docs.nomagic.com/display/UAFP2021xR2/Standards+Roadmap)
- [Resources Forecast](https://docs.nomagic.com/display/UAFP2021xR2/Working+with+Resources+Forecast+table)
- [Personnel Forecast](https://docs.nomagic.com/display/UAFP2021xR2/Working+with+Personnel+Forecast+diagram)